Opslaan van Publicaties in Plannex als PDF-bestand.

- 1. Log als leerling in op Plannex21.
- 2. Ga naar Planning en vervolgens het tabblad "Beoordeeld"

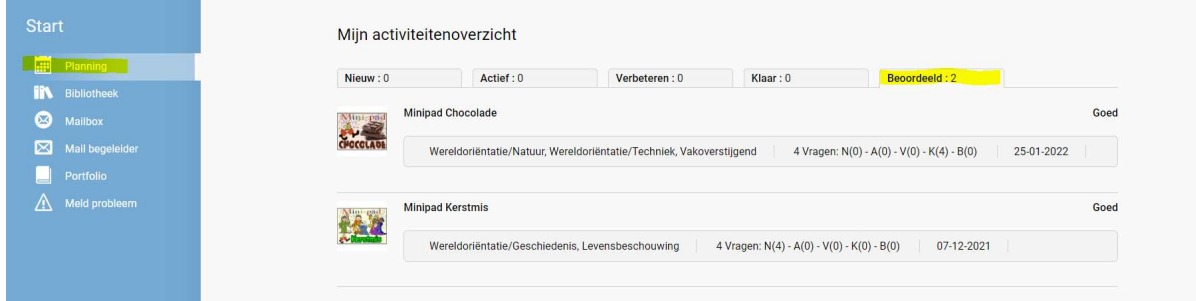

- 3. Klik op het project wat je als publicatie wenst op te slaan als PDF-bestand.
- 4. Klik op het tabblad "Evalueren" en daarna op het printertje achter "Publicatie afdrukken".

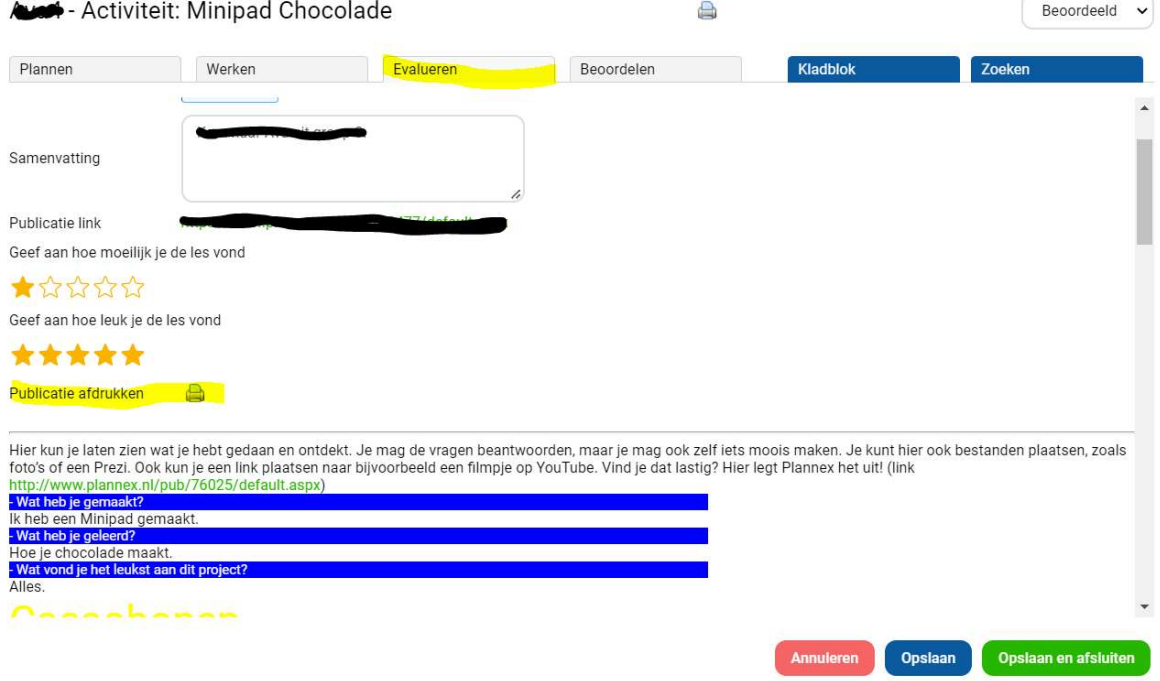

5. Kies als bestemming "Opslaan als pdf" en sla de publicatie op onder een eigen gekozen bestandsnaam.

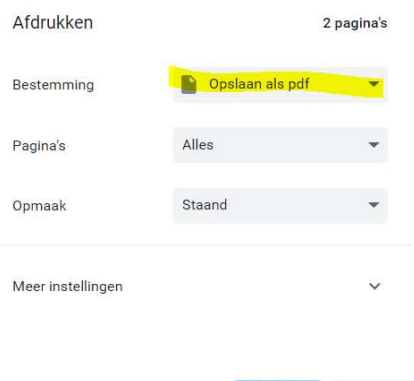

Opslaan Annuleren